# ecoマネージャー for HDについて

ecoマネージャー for HDは、本製品を休止状態にして消費電力を抑えることができるソフトウェアです。 このソフトウェアを使用すれば、アクセスしないハードディスクの消費電力を抑えることができます。

- 本製品にAUTO電源機能切替スイッチがある場合は、ecoマネージャー forHDを使用する 前に、AUTO電源機能切替スイッチを「AUTO」に設定してください。「ON(MANUAL)」に 設定されている場合は、ハードディスクを省電力状態にすることができません。
- 本書中の「休止状態」とは、このソフトウェアを使用してハードディスクの電源を OFF、ま たはハードディスクの回転を停止した状態を指します。本製品にアクセスすれば、休止状態 から復帰します。パソコン(Windows)の休止状態や、スタンバイ・ハイバネーション等の 省電力状態とは異なりますので、ご注意ください。また、休止状態の確認は、本ソフトウェア で行います。

※お使いの製品によっては、休止状態にしても、パワーランプが消灯しないことがあります。

### できること

- ハードディスクを休止状態にして雷力の消費を抑えることができます。
- タイマー機能を搭載し、一定時間アクセスが無かったハードディスクを休止状態にすることができ ます。
- 1台だけでなく複数台の設定ができます。

# 対応OS

- ・Windows 7 (64bit,32bit)
- ・Windows Vista (64bit,32bit)
- ・Windows XP
- ・Windows 2000

# インストール

本製品に付属の紙マニュアルを参照してください。

# 注意事項

#### ■ Windows 共通の注意事項

● アクセス中のハードディスクを取り外したり、休止状態にすることはできません。 休止状態にする前や取り外しをする前に、ハードディスクのアクセスランプが点滅していないこ とを確認してください。

● ドライブを2台以上お使いの方へ

各製品に添付されているecoマネージャー for HDをそれぞれインストールしてください。ecoマネー ジャー for HDは、各製品ごとに異なるため、設定を行う製品全ての ecoマネージャー for HDをイン ストールする必要があります。製品添付の ecoマネージャー for HDをインストールしていない場合、 タイマーや状態の欄は「ーーー」と表示され、設定を行えません。

- ハードディスクにはボリュームラベル(例:buffalo)をつけることをお勧めします。ドライブ 名が変更されてもボリュームラベルは変わらないため、他のドライブと判別する際に役立ち ます。
- ポータブルハードディスク「HD-PEU2・HD-PVU2シリーズ」は、消費雷力削減のため、10分以 上アクセスが無い場合は自動的に休止状態に移行します。

ecoマネージャー for HDで 10 分以上の時間指定をしても、無効となります。

#### ■ Windows 7/Vistaの注意事項

● パソコンの起動、再起動時に以下の画面が表示されることがあります。以下の画面が表示された ら、[はい]または[続行]をクリックしてください。

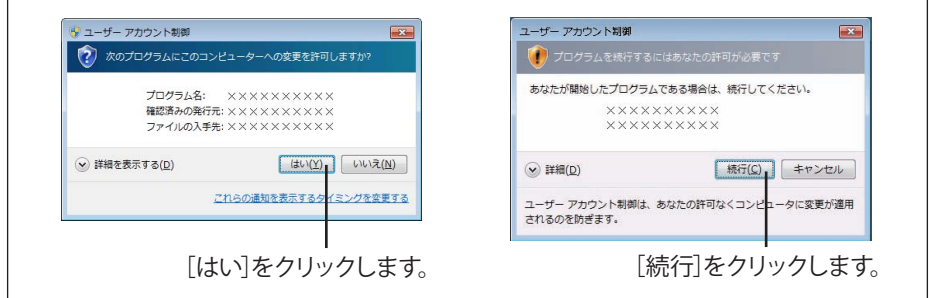

- OSやアプリケーションなどからハードディスクにアクセスすると、休止状態から自動的に復帰しま す。休止状態に戻すときは、ハードディスクにアクセスしていないことを確認してから休止状態にし てください。ハードディスクへのアクセス中は、休止状態にできません。
- ウィルス対策ソフトウェアのような定期的にアクセスを繰り返すアプリケーションがインストール されている場合、休止状態にならない場合があります。

# タイマーを使って休止状態にする

ハードディスクに一定の時間アクセスがない場合に休止状態に移行するときの手順を説明しま す。以下の手順で行ってください。

1[スタート]-[(すべての)プログラム]-[BUFFALO]-[ecoマネージャー for HD]-[ecoマネー ジャー ]をクリックします。

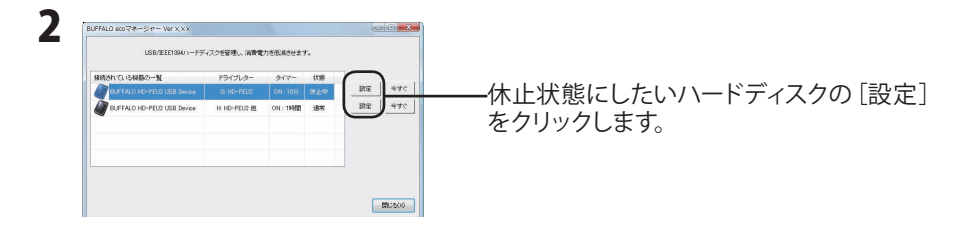

3 「タイマー時間を設定することができます。」と表示されたら、設定したい時間を 選択し「閉じる]をクリックします。

ここで設定した時間アクセスがないと、ハードディスクが休止状態になります。

4 手順2の画面に戻ったら [閉じる]をクリックします。 設定した時間は「タイマー」の欄で確認できます。

以上で、休止状態の設定は完了です。

# タイマーを使わないで休止状態にする

ハードディスクをすぐに休止状態にするときは以下の手順で行ってください。

本製品にアクセス中は、以下の手順を行わないでください。アクセス中に以下の手順を行うと、 パソコンの動作が不安定になることがあります。

1[スタート]-[(すべての)プログラム]-[BUFFALO]-[ecoマネージャー for HD]-[ecoマネー ジャー ]をクリックします。

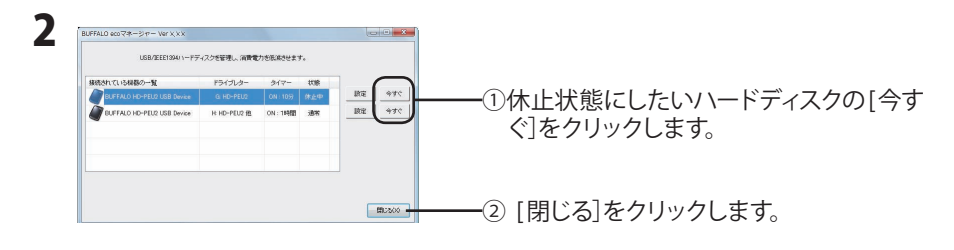

#### 「メモ「状態」の欄で現在の状態を確認できます。「休止中」と表示されていれば、ハードディ スクは休止状能になっています。

以上で休止状態への移行は完了です。

### 状態の確認

休止状態のハードディスクは以下の方法で確認できます。また、タイマーを設定している場合は、以下の 方法で設定した時間を確認できます。

1[スタート]-[(すべての)プログラム]-[BUFFALO]-[ecoマネージャー for HD]-[ecoマネー ジャー1をクリックします。

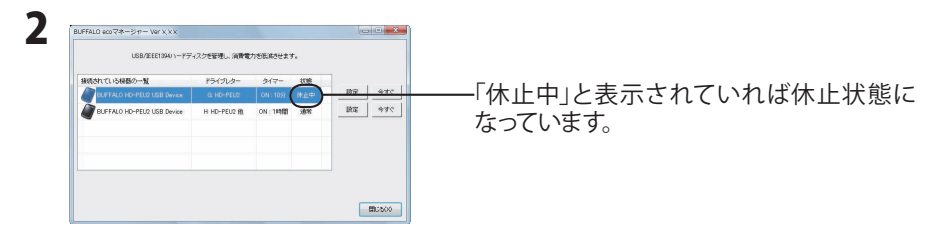

「アニコ タイマー設定をしている場合は、「タイマー」欄に設定した時間が表示されます。

状態は自動的に更新されません。確認したい場合はecoマネージャーを再起動してく ださい。

以上で状態の確認は完了です。

eco マネージャー for HD が不要となった場合は、[ スタート ]-[( すべての ) プログラム ]-[BUFFALO]- [ecoマネージャー for HD]-[アンインストール]を選択して、アンインストールすることができます。